1 To get to the Scheduling Page, Log in to RUN and click the Time button on the left hand side.

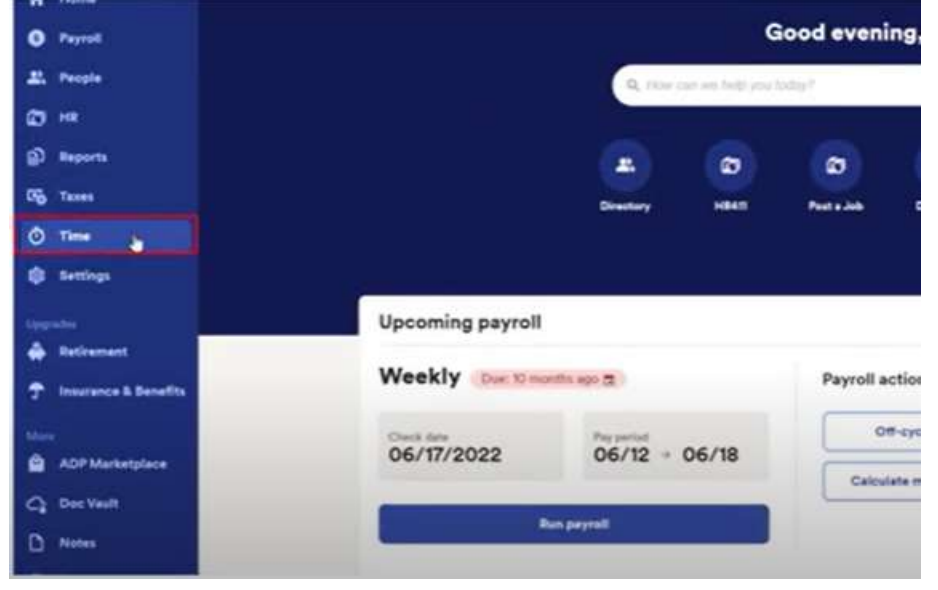

## 2 Then click on Team Schedule.

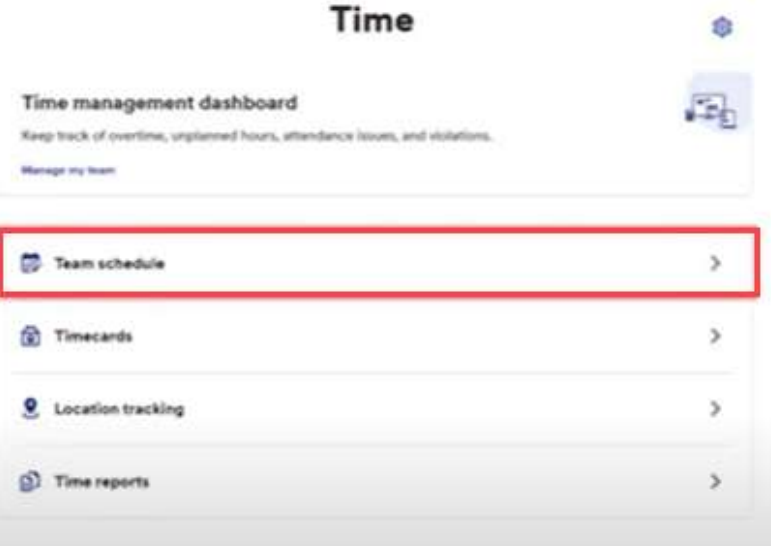

Copyright © 2021 ADP, Inc. ALL RIGHTS RESERVED. ADP RUN Powered by ADP, and Employee Access are registered trademarks of ADP, Inc and/or its affiliates. ADP PROPRIETARY AND CONFIDENTIAL

### Manage Schedules Week of Apr 10, 2023 - Apr 16, 2023 >  $\Delta$ S Display Piler Publishers Left Name (A-Z) Man 30 Tue 33 we is The AT  $\approx$  14 Set 18 Sen 16 4  $\div$ ÷ ÷. s. e. luterer, Lisa à.  $\ddot{\tau}$  $\Delta_{\rm c}$  $\delta_{\rm F}$  $\lambda$ e. Wherson, Deur  $\frac{1}{2}$  $\dot{\tau}$  $\frac{1}{2}$ ÷  $\div$ ä  $\mathcal{A}_\alpha$  $\Delta \tau$ ⋒ Vert, Rachest  $\bullet$  month, then

# 3 This will open the scheduling screen.  $\blacksquare$  Tirst let's add a draft shift, by clicking the + on an empty square.

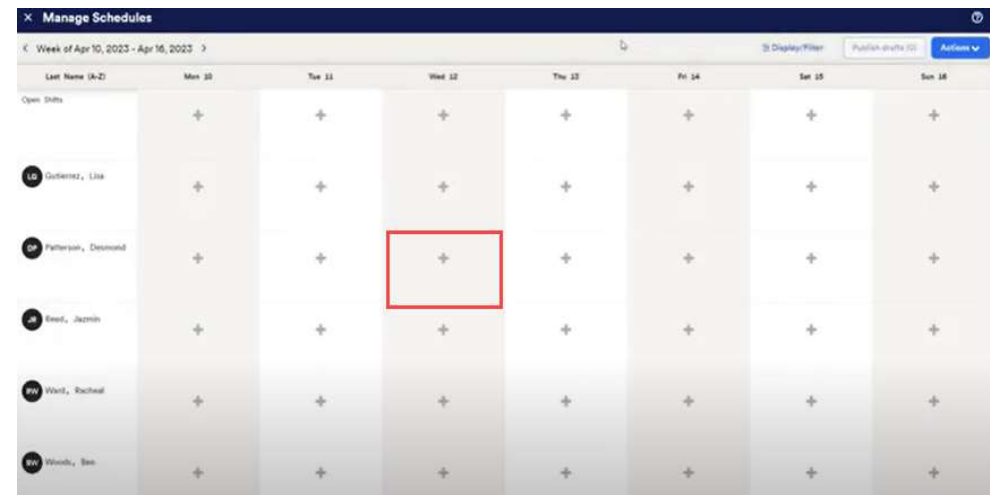

Copyright © 2021 ADP, Inc. ALL RIGHTS RESERVED. ADP RUN Powered by ADP, and Employee Access are registered trademarks of ADP, Inc and/or its affiliates. ADP PROPRIETARY AND CONFIDENTIAL

E Back Add/Create

5 Once we've entered the information, we have the option at the bottom to save as draft.

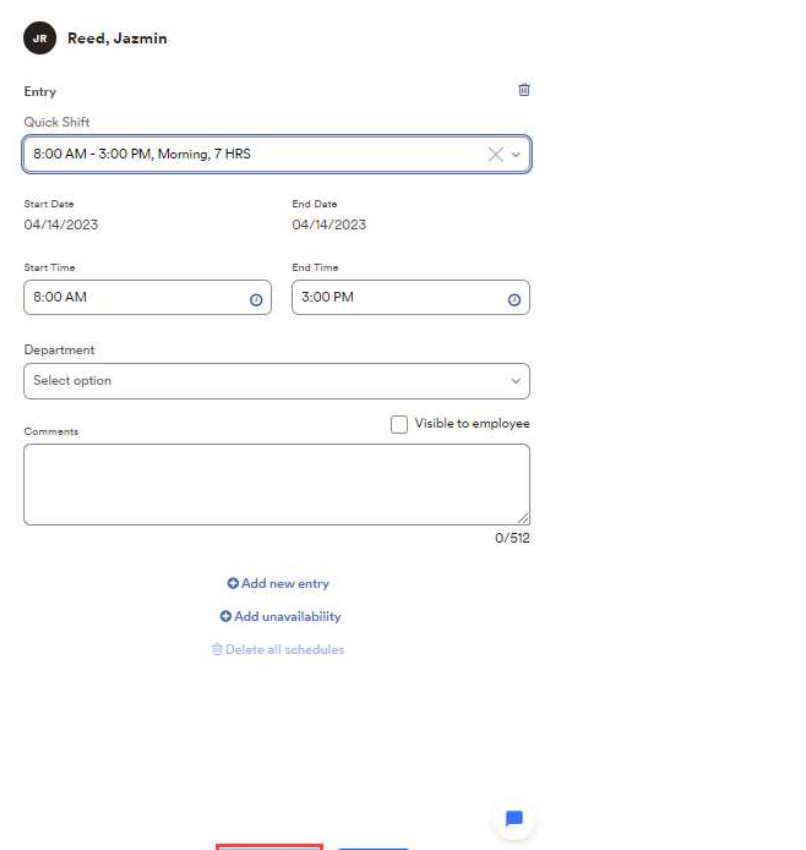

Save as draft

Publish

 $\overline{6}$  This is how it will look as a draft. The draft shift shows as a dotted outline and says draft on it. Draft shifts can only be seen by a manager working on an employees schedule. This allows you to move around and work on the schedule without the employees seeing anything prematurely on their computers or phones.

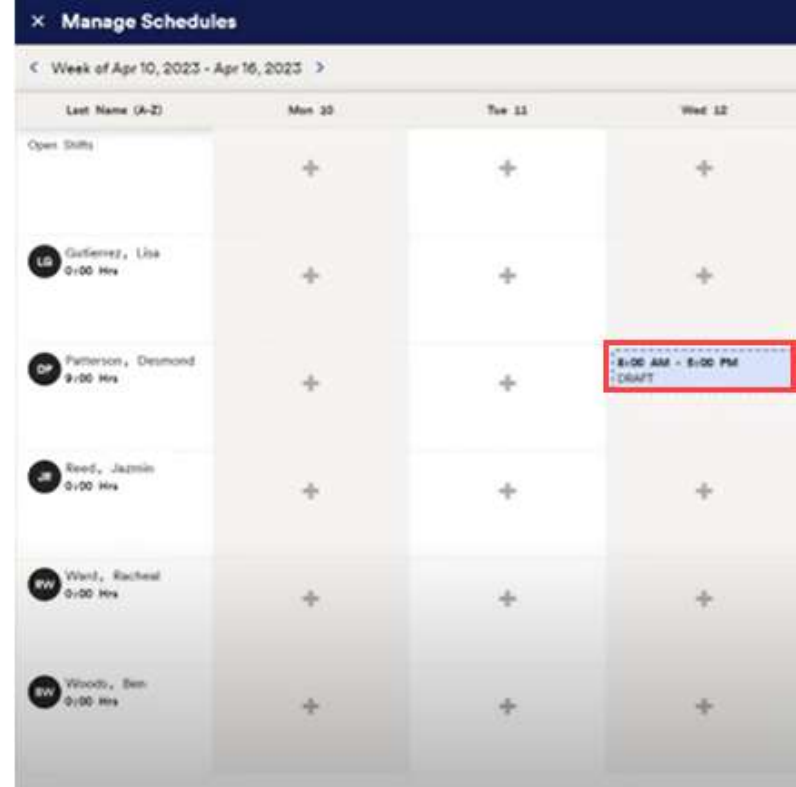

Copyright © 2021 ADP, Inc. ALL RIGHTS RESERVED. ADP RUN Powered by ADP, and Employee Access are registered trademarks of ADP, Inc and/or its affiliates. ADP PROPRIETARY AND CONFIDENTIAL

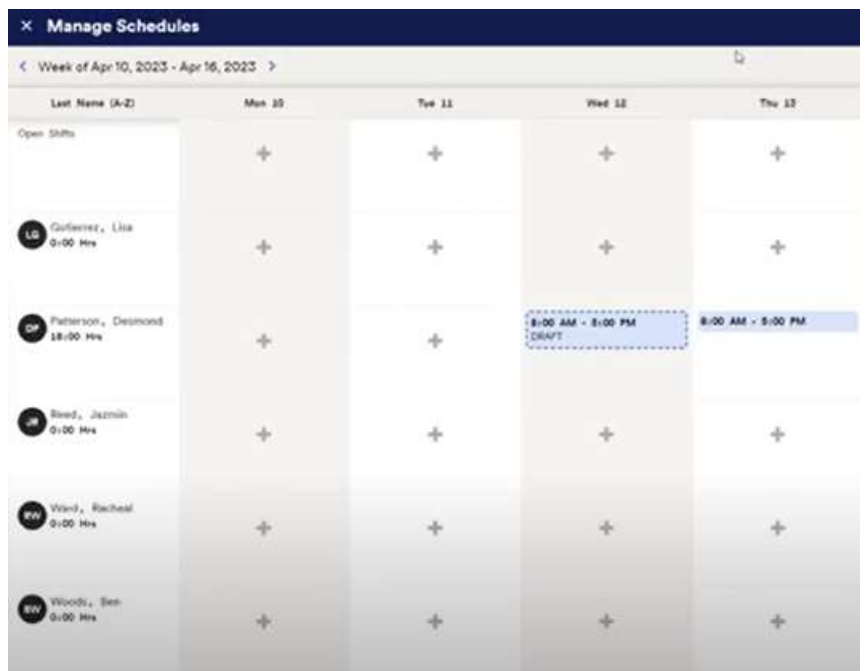

 $\overline{7}$  Published shifts shows as **solid blocks**.  $\overline{8}$  To publish the shifts, click on the **publish drafts** button in the top right corner. This will publish all the draft shifts you have made at once.

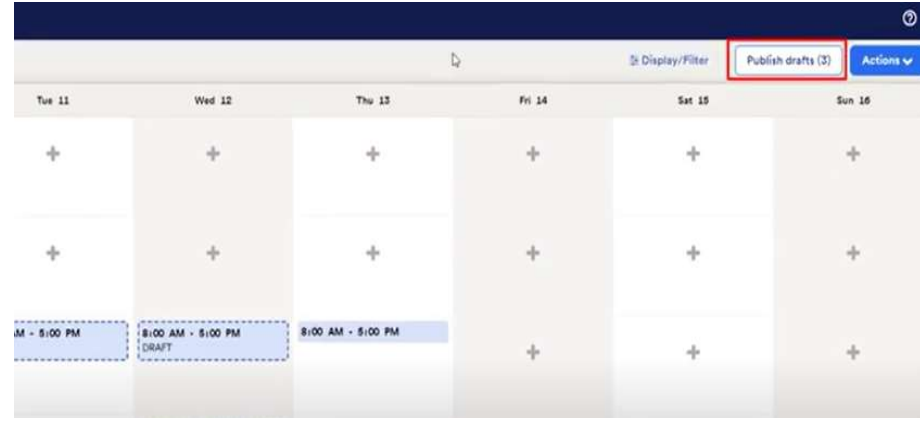

### Publish all draft shifts

You are publishing 3 scheduled drafts for Apr 10, 2023 - Apr 16, 2023

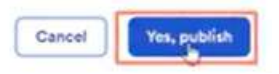

Note: In addition to being able to see their schedule on their devices, employees will also get a shift reminder push notification the night before their shift start time.

.